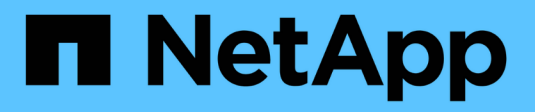

# **Gestire gli avvisi syslog**

SANtricity 11.7

NetApp February 12, 2024

This PDF was generated from https://docs.netapp.com/it-it/e-series-santricity-117/sm-settings/configuresyslog-server-for-alerts.html on February 12, 2024. Always check docs.netapp.com for the latest.

# **Sommario**

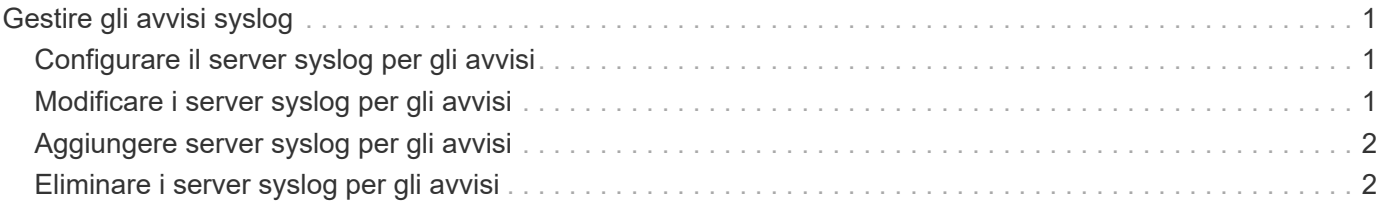

# <span id="page-2-0"></span>**Gestire gli avvisi syslog**

# <span id="page-2-1"></span>**Configurare il server syslog per gli avvisi**

Per configurare gli avvisi syslog, è necessario immettere un indirizzo del server syslog e una porta UDP. Sono consentiti fino a cinque server syslog.

### **Prima di iniziare**

- L'indirizzo del server syslog deve essere disponibile. Questo indirizzo può essere un nome di dominio completo, un indirizzo IPv4 o un indirizzo IPv6.
- Il numero della porta UDP del server syslog deve essere disponibile. Questa porta è generalmente 514.

#### **A proposito di questa attività**

Questa attività descrive come inserire l'indirizzo e la porta per il server syslog, quindi verificare l'indirizzo immesso.

#### **Fasi**

- 1. Selezionare **Impostazioni › Avvisi**.
- 2. Selezionare la scheda **Syslog**.

Se un server syslog non è ancora definito, nella pagina Avvisi viene visualizzato "Add Syslog Servers" (Aggiungi server Syslog).

3. Fare clic su **Aggiungi server Syslog**.

Viene visualizzata la finestra di dialogo Add Syslog Server (Aggiungi server Syslog).

- 4. Inserire le informazioni relative a uno o più server syslog (massimo cinque), quindi fare clic su **Aggiungi**.
	- **Server Address** inserire un nome di dominio completo, un indirizzo IPv4 o un indirizzo IPv6.
	- **UDP Port** in genere, la porta UDP per syslog è 514. Nella tabella vengono visualizzati i server syslog configurati.
- 5. Per inviare un avviso di test agli indirizzi del server, selezionare **Test All Syslog Servers** (verifica tutti i server Syslog).

#### **Risultati**

Il monitor degli eventi invia avvisi al server syslog ogni volta che si verifica un evento verificabile.

# <span id="page-2-2"></span>**Modificare i server syslog per gli avvisi**

È possibile modificare l'indirizzo del server utilizzato per ricevere gli avvisi syslog.

### **Fasi**

- 1. Selezionare **Impostazioni › Avvisi**.
- 2. Selezionare la scheda **Syslog**.
- 3. Dalla tabella, selezionare un indirizzo server syslog, quindi fare clic sull'icona **Edit** (matita) a destra.

La riga diventa un campo modificabile.

4. Modificare l'indirizzo del server e il numero della porta UDP, quindi fare clic sull'icona **Salva** (segno di spunta).

## **Risultati**

L'indirizzo del server aggiornato viene visualizzato nella tabella.

# <span id="page-3-0"></span>**Aggiungere server syslog per gli avvisi**

È possibile aggiungere un massimo di cinque server per gli avvisi syslog.

### **Prima di iniziare**

- L'indirizzo del server syslog deve essere disponibile. Questo indirizzo può essere un nome di dominio completo, un indirizzo IPv4 o un indirizzo IPv6.
- Il numero della porta UDP del server syslog deve essere disponibile. Questa porta è generalmente 514.

### **Fasi**

- 1. Selezionare **Impostazioni › Avvisi**.
- 2. Selezionare la scheda **Syslog**.
- 3. Selezionare **Aggiungi server Syslog**.

Viene visualizzata la finestra di dialogo Add Syslog Server (Aggiungi server Syslog).

- 4. Selezionare **Aggiungi un altro server syslog**.
- 5. Inserire le informazioni relative al server syslog, quindi fare clic su **Aggiungi**.
	- **Syslog Server Address** inserire un nome di dominio completo, un indirizzo IPv4 o un indirizzo IPv6.
	- **UDP Port** in genere, la porta UDP per syslog è 514.

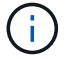

È possibile configurare fino a cinque server syslog.

### **Risultati**

Gli indirizzi del server syslog vengono visualizzati nella tabella.

# <span id="page-3-1"></span>**Eliminare i server syslog per gli avvisi**

È possibile eliminare un server syslog in modo che non riceva più avvisi.

### **Fasi**

- 1. Selezionare **Impostazioni › Avvisi**.
- 2. Selezionare la scheda **Syslog**.
- 3. Selezionare un indirizzo del server syslog, quindi fare clic su **Remove** (Rimuovi) dall'alto a destra.

Viene visualizzata la finestra di dialogo Conferma eliminazione server Syslog.

4. Confermare l'operazione, quindi fare clic su **Delete** (Elimina).

#### **Risultati**

Il server rimosso non riceve più avvisi dal monitor eventi.

#### **Informazioni sul copyright**

Copyright © 2024 NetApp, Inc. Tutti i diritti riservati. Stampato negli Stati Uniti d'America. Nessuna porzione di questo documento soggetta a copyright può essere riprodotta in qualsiasi formato o mezzo (grafico, elettronico o meccanico, inclusi fotocopie, registrazione, nastri o storage in un sistema elettronico) senza previo consenso scritto da parte del detentore del copyright.

Il software derivato dal materiale sottoposto a copyright di NetApp è soggetto alla seguente licenza e dichiarazione di non responsabilità:

IL PRESENTE SOFTWARE VIENE FORNITO DA NETAPP "COSÌ COM'È" E SENZA QUALSIVOGLIA TIPO DI GARANZIA IMPLICITA O ESPRESSA FRA CUI, A TITOLO ESEMPLIFICATIVO E NON ESAUSTIVO, GARANZIE IMPLICITE DI COMMERCIABILITÀ E IDONEITÀ PER UNO SCOPO SPECIFICO, CHE VENGONO DECLINATE DAL PRESENTE DOCUMENTO. NETAPP NON VERRÀ CONSIDERATA RESPONSABILE IN ALCUN CASO PER QUALSIVOGLIA DANNO DIRETTO, INDIRETTO, ACCIDENTALE, SPECIALE, ESEMPLARE E CONSEQUENZIALE (COMPRESI, A TITOLO ESEMPLIFICATIVO E NON ESAUSTIVO, PROCUREMENT O SOSTITUZIONE DI MERCI O SERVIZI, IMPOSSIBILITÀ DI UTILIZZO O PERDITA DI DATI O PROFITTI OPPURE INTERRUZIONE DELL'ATTIVITÀ AZIENDALE) CAUSATO IN QUALSIVOGLIA MODO O IN RELAZIONE A QUALUNQUE TEORIA DI RESPONSABILITÀ, SIA ESSA CONTRATTUALE, RIGOROSA O DOVUTA A INSOLVENZA (COMPRESA LA NEGLIGENZA O ALTRO) INSORTA IN QUALSIASI MODO ATTRAVERSO L'UTILIZZO DEL PRESENTE SOFTWARE ANCHE IN PRESENZA DI UN PREAVVISO CIRCA L'EVENTUALITÀ DI QUESTO TIPO DI DANNI.

NetApp si riserva il diritto di modificare in qualsiasi momento qualunque prodotto descritto nel presente documento senza fornire alcun preavviso. NetApp non si assume alcuna responsabilità circa l'utilizzo dei prodotti o materiali descritti nel presente documento, con l'eccezione di quanto concordato espressamente e per iscritto da NetApp. L'utilizzo o l'acquisto del presente prodotto non comporta il rilascio di una licenza nell'ambito di un qualche diritto di brevetto, marchio commerciale o altro diritto di proprietà intellettuale di NetApp.

Il prodotto descritto in questa guida può essere protetto da uno o più brevetti degli Stati Uniti, esteri o in attesa di approvazione.

LEGENDA PER I DIRITTI SOTTOPOSTI A LIMITAZIONE: l'utilizzo, la duplicazione o la divulgazione da parte degli enti governativi sono soggetti alle limitazioni indicate nel sottoparagrafo (b)(3) della clausola Rights in Technical Data and Computer Software del DFARS 252.227-7013 (FEB 2014) e FAR 52.227-19 (DIC 2007).

I dati contenuti nel presente documento riguardano un articolo commerciale (secondo la definizione data in FAR 2.101) e sono di proprietà di NetApp, Inc. Tutti i dati tecnici e il software NetApp forniti secondo i termini del presente Contratto sono articoli aventi natura commerciale, sviluppati con finanziamenti esclusivamente privati. Il governo statunitense ha una licenza irrevocabile limitata, non esclusiva, non trasferibile, non cedibile, mondiale, per l'utilizzo dei Dati esclusivamente in connessione con e a supporto di un contratto governativo statunitense in base al quale i Dati sono distribuiti. Con la sola esclusione di quanto indicato nel presente documento, i Dati non possono essere utilizzati, divulgati, riprodotti, modificati, visualizzati o mostrati senza la previa approvazione scritta di NetApp, Inc. I diritti di licenza del governo degli Stati Uniti per il Dipartimento della Difesa sono limitati ai diritti identificati nella clausola DFARS 252.227-7015(b) (FEB 2014).

#### **Informazioni sul marchio commerciale**

NETAPP, il logo NETAPP e i marchi elencati alla pagina<http://www.netapp.com/TM> sono marchi di NetApp, Inc. Gli altri nomi di aziende e prodotti potrebbero essere marchi dei rispettivi proprietari.